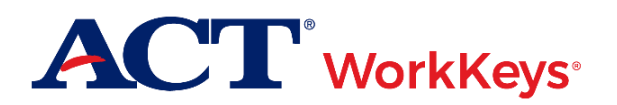

# **Quick Start Guide Deleting an Account**

#### **Document Purpose**

This document contains steps on how to delete a user's ACT® WorkKeys® online testing account in Validus® Virtual Test Center (VTC).

## **Prerequisites**

To perform this task, you must:

- Have your testing realm and login information as previously emailed to you by ACT
- Be assigned the "User Manager" role within Validus VTC

#### **Resources**

We encourage you to visit the [ACT WorkKeys Administration](http://www.act.org/content/act/en/products-and-services/workkeys-for-educators/assessments/administration.html) web page to select from a variety of helpful quick start guides and manuals, including the current *[ACT WorkKeys Administration Manual for Online Testing](http://www.act.org/content/dam/act/unsecured/documents/WorkKeysAdminManualOnlineTestingNational.pdf)*.

Please reference the latest *[WorkKeys Online Technical Specifications](http://www.act.org/content/act/en/products-and-services/workkeys-for-educators/assessments/administration/technical.html)* web page to confirm that your computers (workstations) meet the minimum technical requirements. See the *[TAO User Guide](http://www.act.org/content/dam/act/unsecured/documents/ACTWorkKeysTestDeliverySystem-TAOUserGuide.pdf)* for instructions on how to check for these requirements.

## **Procedure: Deleting an User Account**

- 1. While logged into Validus VTC, choose **User Management** from the left-side navigation menu.
- 2. Enter the user's last and first names into the appropriate fields, then **Search**.

*Note: If you prefer, you can enter the first few letters of the user's name followed by a wildcard character (%) to represent the remaining letters. This will create a list of all names that begin with those letters.*

3. Select the radio button to the left of the correct user's name, then select **Delete**.

*Note:* 

- *More than one resulting name may be shown. Make sure you select the correct record.*
- *If an examinee's account has tests registered to it, the test registrations must be removed before the account can be deleted. Additionally, accounts cannot be deleted while a test is actively launched.*

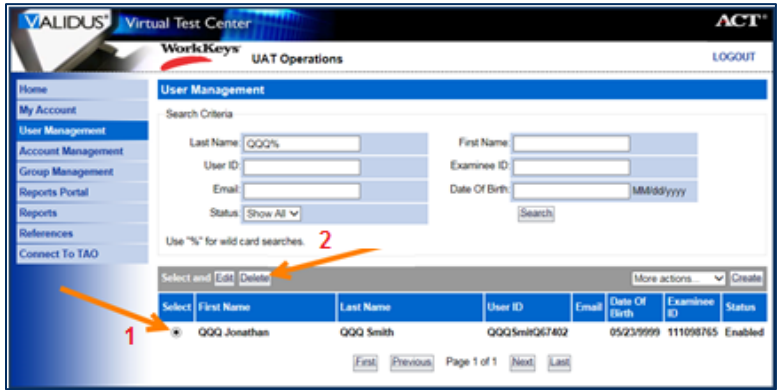

4. Select **OK** (or **Cancel**) when the pop-up window asks for confirmation.